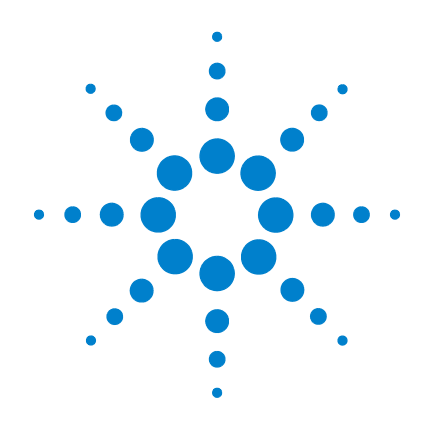

# **Agilent U2722A/U2723A USB Modular Source Measure Units**

**Service Guide**

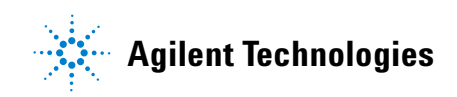

## **Notices**

® Agilent Technologies, Inc., 2009–2013

No part of this manual may be reproduced in any form or by any means (including electronic storage and retrieval or translation into a foreign language) without prior agreement and written consent from Agilent Technologies, Inc. as governed by United States and international copyright laws.

## **Manual Part Number**

U2722-90021

## **Edition**

Fifth Edition, August 2, 2013

Agilent Technologies, Inc. 3501 Stevens Creek Blvd. Santa Clara, CA 95052 USA

## **Trademark Acknowledgements**

Windows and MS Windows are U.S. registered trademarks of Microsoft Corporation.

## **Warranty**

**The material contained in this document is provided "as is," and is subject to being changed, without notice, in future editions. Further, to the maximum extent permitted by applicable law, Agilent disclaims all warranties, either express or implied, with regard to this manual and any information contained herein, including but not limited to the implied warranties of merchantability and fitness for a particular purpose. Agilent shall not be liable for errors or for incidental or consequential damages in connection with the furnishing, use, or performance of this document or of any information contained herein. Should Agilent and the user have a separate written agreement with warranty terms covering the material in this document that conflict with these terms, the warranty terms in the separate agreement shall control.**

## **Technology Licenses**

The hardware and/or software described in this document are furnished under a license and may be used or copied only in accordance with the terms of such license.

## **Restricted Rights Legend**

U.S. Government Restricted Rights. Software and technical data rights granted to the federal government include only those rights customarily provided to end user customers. Agilent provides this customary commercial license in Software and technical data pursuant to FAR 12.211 (Technical Data) and 12.212 (Computer Software) and, for the Department of Defense, DFARS 252.227-7015 (Technical Data - Commercial Items) and DFARS 227.7202-3 (Rights in Commercial Computer Software or Computer Software Documentation).

## **Safety Notices**

## **CAUTION**

A **CAUTION** notice denotes a hazard. It calls attention to an operating procedure, practice, or the like that, if not correctly performed or adhered to, could result in damage to the product or loss of important data. Do not proceed beyond a **CAUTION** notice until the indicated conditions are fully understood and met.

## **WARNING**

**A WARNING notice denotes a hazard. It calls attention to an operating procedure, practice, or the like that, if not correctly performed or adhered to, could result in personal injury or death. Do not proceed beyond a WARNING notice until the indicated conditions are fully understood and met.**

# <span id="page-2-0"></span>**Safety Symbols**

The following symbols on the instrument and in the documentation indicate precautions which must be taken to maintain safe operation of the instrument.

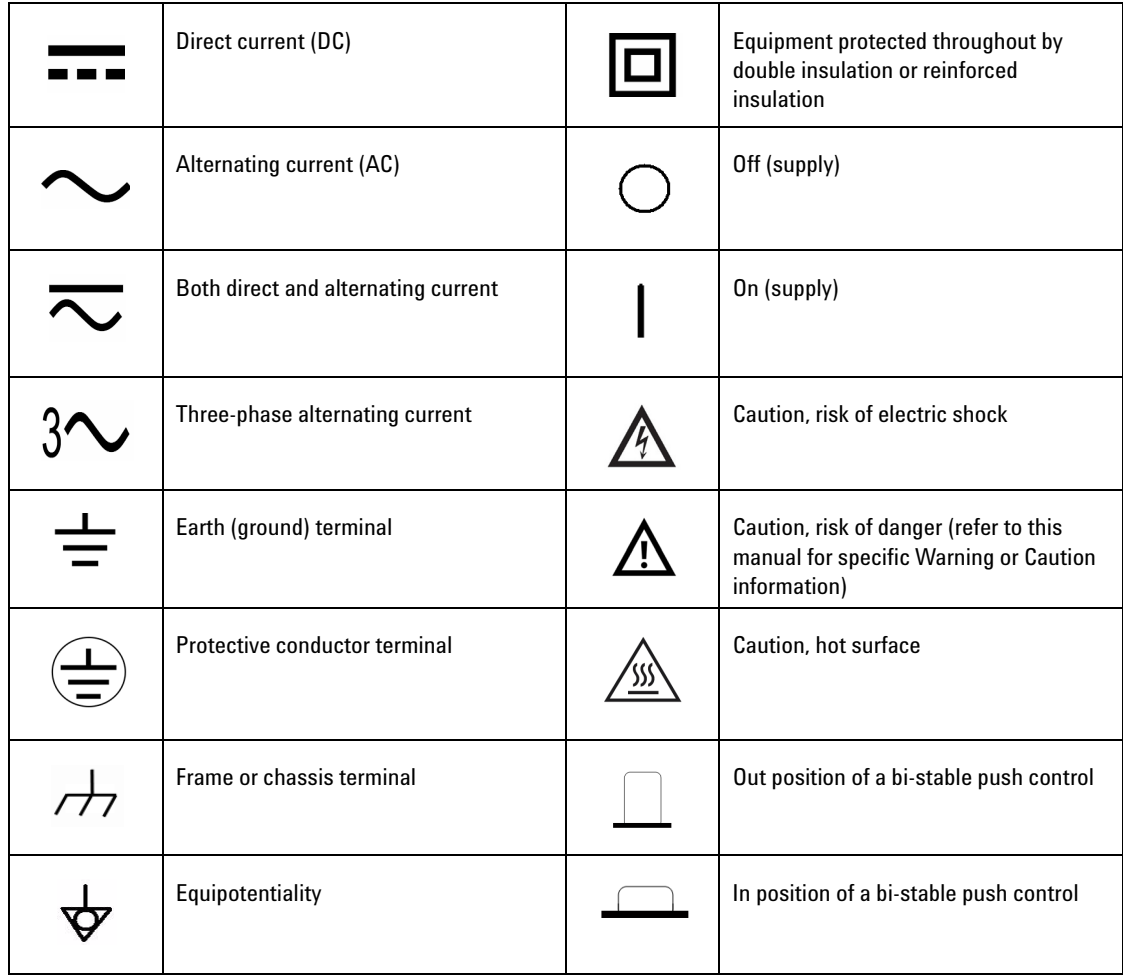

### **General Safety Information**

The following general safety precautions must be observed during all phases of operation, service, and repair of this instrument. Failure to comply with these precautions or with specific warnings elsewhere in this manual violates safety standards of design, manufacture, and intended use of the instrument. Agilent Technologies assumes no liability for the customer's failure to comply with these requirements.

- **WARNING Do not use this product in any manner not specified by the manufacturer. The protective features of this product may be impaired if it is used in a manner not specified in the operation instructions.**
	- **Do not operate the product in an explosive atmosphere or in the presence of flammable gases or fumes.**
	- **Only qualified, service-trained personnel who are aware of the hazards involved should remove the instrument casing. Always disconnect the power cable and any external circuits before removing the instrument casing.**
	- **Do not use the equipment if it does not operate properly. Ensure that the equipment is inspected by qualified service personnel.**
	- **Do not install substitute parts or perform any unauthorized modification to the product. Return the product to an Agilent Sales and Service Office for service and repair to ensure that the safety features are maintained.**

- **CAUTION ••** Make all connections to the unit before applying power.
	- **•** Take note of the instrument's external markings described under [Safety](#page-2-0)  [Symbols](#page-2-0).
	- **•** Use the device with the provided cables.
	- **•** Repair or service that is not covered in this manual should only be performed by qualified personnel.
	- **•** Instruments that appear damaged or defective should be made inoperative and secured against unintended operation until they can be repaired by qualified service personnel.

## **Environmental Conditions**

This instrument is designed for indoor use and in an area with low condensation. The table below shows the general environmental requirements for this instrument.

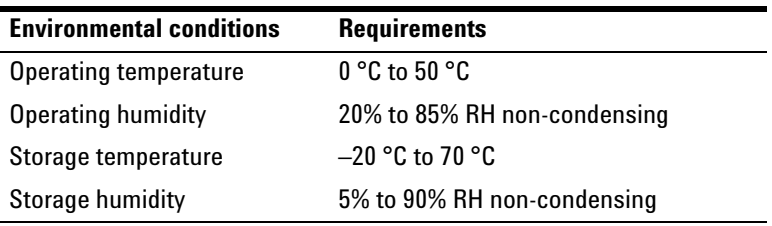

**CAUTION** The U2722A/U2723A USB Modular Source Measure Units complies with the following safety and EMC requirements.

- **•** IEC 61326-1:2005/EN61326-1:2006
- **•** Canada: ICES-001:2004
- **•** Australia/New Zealand: AS/NZS CISPR11:2004
- **•** IEC 61010-1:2001/EN 61010-1:2001 (2nd Edition)
- **•** Canada: CAN/CSA-C22.2 No. 61010-1-04
- **•** USA: ANSI/UL 61010-1:2004

# <span id="page-5-0"></span>**Regulatory Markings**

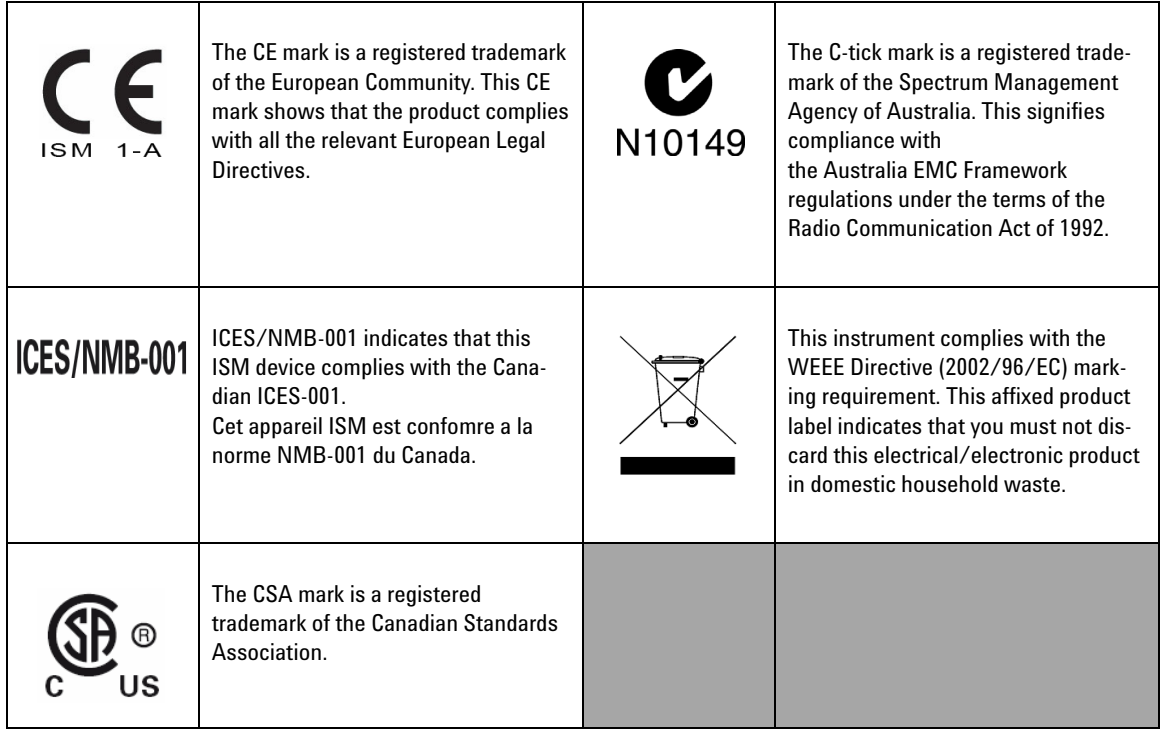

# **Waste Electrical and Electronic Equipment (WEEE) Directive 2002/96/EC**

This instrument complies with the WEEE Directive (2002/96/EC) marking requirement. This affixed product label indicates that you must not discard this electrical or electronic product in domestic household waste.

Product Category:

With reference to the equipment types in the WEEE directive Annex 1, this instrument is classified as a "Monitoring and Control Instrument".

The affixed product label is shown as below.

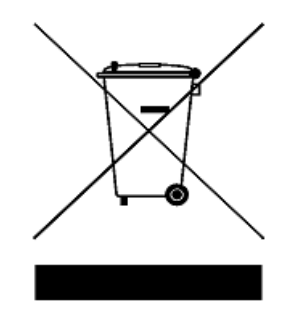

## **Do not dispose in domestic household waste**

**To return this unwanted instrument, contact your nearest Agilent Technologies, or visit:** 

**www.agilent.com/environment/product**

**for more information**.

## **In This Guide…**

## **[1](#page-12-0) [Specifications](#page-12-1)**

This chapter covers the characteristics and specifications of the U2722A/U2723A USB Modular Source Measure Units.

## **[2](#page-20-0) [Getting Started](#page-20-1)**

This chapter provides an overview of the service procedure for the U2722A/U2723A which includes the service types offered by Agilent, and instructions for obtaining services and sending the U2722A/U2723A for service.

## **[3](#page-28-0) [Performance Verification and Adjustment](#page-28-1)**

This chapter describes the calibration procedures for the U2722A/U2723A to ensure that the instrument is operating normally within the warranted specifications.

# **Contents**

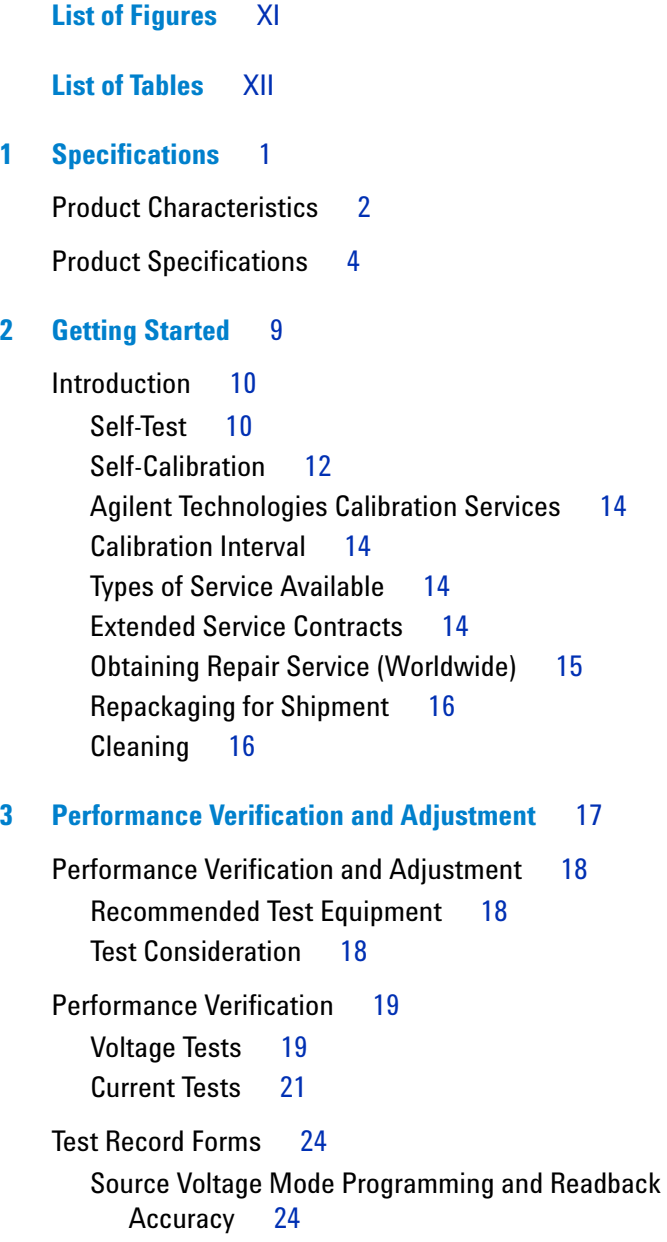

**Contents**

[Source Current Mode Programming and Readback](#page-36-0)  [Accuracy](#page-36-0) 25

[Adjustment](#page-37-0) 26

# <span id="page-10-0"></span>**List of Figures**

- [Figure 3-1](#page-31-0) Voltage test setup (no load condition) 20
- [Figure 3-2](#page-33-0) Current test setup (no load condition) 22

## <span id="page-11-0"></span>**List of Tables**

- [Table 3-1](#page-29-3) Recommended test equipment 18
- [Table 3-2](#page-30-2) Test settings for source voltage mode programming and readback accuracy 19
- [Table 3-3](#page-32-1) Test settings for source current mode programming and readback accuracy 21
- [Table 3-4](#page-35-2) Source voltage mode programming and readback accuracy 24
- [Table 3-5](#page-36-1) Source current mode programming and readback accuracy 25

![](_page_12_Figure_0.jpeg)

**U2722A/U2723A USB Modular Source Measure Units Service Guide**

# <span id="page-12-2"></span>**Specifications**

<span id="page-12-1"></span><span id="page-12-0"></span>**1**

[Product Characteristics](#page-13-0) 2 [Product Specifications](#page-15-0) 4

This chapter specifies the characteristics, environmental conditions, and specifications of the U2722A/U2723A.

![](_page_12_Picture_5.jpeg)

## <span id="page-13-8"></span><span id="page-13-0"></span>**Product Characteristics**

#### <span id="page-13-12"></span><span id="page-13-10"></span>**REMOTE INTERFACE**

- <span id="page-13-19"></span>**•** Hi-Speed USB 2.0
- <span id="page-13-11"></span>**•** USBTMC 488.2 Class device [1] [2]

#### **POWER CONSUMPTION**

- <span id="page-13-14"></span>**•** +12 VDC, 3 A maximum
- <span id="page-13-1"></span>**•** Isolated ELV power source

#### **OPERATING ENVIRONMENT**

- <span id="page-13-15"></span><span id="page-13-3"></span>**•** Operating temperature from 0 °C to +50 °C
- **•** Relative humidity at 20% to 85% RH (non-condensing)
- <span id="page-13-13"></span>**•** Altitude up to 2000 meters
- **•** Pollution degree 2
- <span id="page-13-6"></span>**•** For indoor use only

#### **STORAGE COMPLIANCE**

- <span id="page-13-4"></span>**•** –20 °C to 70 °C
- <span id="page-13-5"></span>**•** Relative humidity at 5% to 90% RH (non-condensing)

### **SAFETY COMPLIANCE**

#### Certified with:

- **•** IEC 61010-1:2001/EN61010-1:2001 (2nd Edition)
- **•** Canada: CAN/CSA-C22.2 No. 61010-1-04
- <span id="page-13-2"></span>**•** USA: ANSI/UL 61010-1:2004

#### **EMC COMPLIANCE**

- **•** IEC 61326-2002/EN61326:1997+A1:1998+A2:2001+A3:2003
- **•** Canada: ICES-001:2004
- <span id="page-13-17"></span>**•** Australia/New Zealand: AS/NZS CISPR11:2004

#### <span id="page-13-18"></span>**SHOCK AND VIBRATION**

<span id="page-13-7"></span>Tested to IEC/EN 60068-2

#### <span id="page-13-16"></span>**I/O CONNECTOR**

<span id="page-13-9"></span>Output connectors

#### **DIMENSIONS (W**  $\times$  **D**  $\times$  **H)**

- $120.00 \times 183.00 \times 66.00$  mm (with bumpers)
- $\cdot$  105.00  $\times$  175.00  $\times$  50.00 mm (without bumpers)

#### <span id="page-14-1"></span>**WEIGHT**

- **•** 700 g (with bumpers)
- <span id="page-14-0"></span>**•** 650 g (without bumpers)

#### **WARRANTY**

- **•** Please refer to http://www.agilent.com/go/warranty\_terms
	- **•** Three years for the product
	- **•** Three months for the product's standard accessories,unless otherwise specified
- **•** Please take note that for the product, the warranty does not cover;
	- **•** Damage from contamination
	- **•** Normal wear and tear of mechanical components
	- **•** Manuals
- [1] Compatible with Microsoft Windows operating systems only

[2] Requires a direct USB connection to the PC so the appropriate driver can be installed in the USB modular instrument or USB DAQ module

# <span id="page-15-7"></span><span id="page-15-0"></span>**Product Specifications**

## **General**

<span id="page-15-9"></span><span id="page-15-3"></span>![](_page_15_Picture_210.jpeg)

## <span id="page-15-6"></span>**U2722A USB Modular Source Measure Unit performance specifications**

<span id="page-15-8"></span><span id="page-15-4"></span><span id="page-15-2"></span><span id="page-15-1"></span>![](_page_15_Picture_211.jpeg)

<span id="page-15-10"></span><span id="page-15-5"></span>[1] Accuracy measurements are based on NPLC 10.

![](_page_16_Picture_180.jpeg)

## <span id="page-16-0"></span>**U2723A USB Modular Source Measure Unit performance specifications**

[1] Accuracy measurements are based on NPLC 10.

![](_page_17_Picture_138.jpeg)

## <span id="page-17-3"></span><span id="page-17-1"></span>**Performance characteristics**

[1] Drive 50% of 1 V or 10 V output with a resistive load. Rise time is from 10% to 90% of program voltage change at maximum current. Fall time is from 90% to 10% of program voltage change at maximum current.

[2] Measurements obtained are per default bandwidth setting.

## <span id="page-17-2"></span><span id="page-17-0"></span>**Noise 10 Hz to 20 MHz (Peak-peak)**

![](_page_17_Picture_139.jpeg)

<span id="page-18-6"></span><span id="page-18-5"></span><span id="page-18-4"></span><span id="page-18-2"></span>![](_page_18_Picture_161.jpeg)

<span id="page-18-3"></span><span id="page-18-0"></span>[1] Measurements obtained are per default bandwidth setting.

- **NOTE •** All channels are isolated from the ground and from each other. Isolation is +60 VDC, Category I.
	- **•** Three hours warm-up time recommended.
	- The measurement accuracy value is  $x(1 + aXy)$ ,

<span id="page-18-7"></span><span id="page-18-1"></span>where ,

- $x =$  accuracy specification at room temperature<sup>[1]</sup>,
- **•** *a* = temperature coefficient, and
- **•** *y* = temperature change for U2722A USB Modular Source Measure Unit: 22 ° C to 0 ° C, 28 ° C to 50 ° C temperature change for U2723A USB Modular Source Measure Unit: 18 ° C to 0 ° C, 28 ° C to 50 ° C

[1] Typical room temperature is measured at 23 ° C.

## **1 Specifications**

**THIS PAGE HAS BEEN INTENTIONALLY LEFT BLANK.**

![](_page_20_Figure_0.jpeg)

**U2722A/U2723A USB Modular Source Measure Units Service Guide**

# <span id="page-20-2"></span>**Getting Started**

<span id="page-20-1"></span><span id="page-20-0"></span>**2** 

[Introduction](#page-21-0) 10 [Self-Test](#page-21-1) 10 [Self-Calibration](#page-23-0) 12 [Agilent Technologies Calibration Services](#page-25-0) 14 [Calibration Interval](#page-25-1) 14 [Types of Service Available](#page-25-2) 14 [Extended Service Contracts](#page-25-3) 14 [Obtaining Repair Service \(Worldwide\)](#page-26-0) 15 [Repackaging for Shipment](#page-27-0) 16 [Cleaning](#page-27-1) 16

This chapter discusses the self- test and self- calibration procedure for the U2722A/U2723A USB Modular Source Measure Units. It also provides the information for returning your U2722A/U2723A to Agilent for calibration or servicing.

If you have a defective module, you can return it to Agilent for repair or replacement.

![](_page_20_Picture_6.jpeg)

## <span id="page-21-1"></span><span id="page-21-0"></span>**Introduction**

## <span id="page-21-6"></span>**Self-Test**

- **•** A brief power-on self-test occurs automatically whenever you turn on the instrument. This limited test assures that the instrument is capable of operation.
- <span id="page-21-4"></span>**•** If the self-test fails, the power indicator on the front panel will start blinking. You can use the SYSTem:ERRor? query command from the remote interface to read the error messages. If repair is required, contact an Agilent Service Center. Please refer to the programmer's reference guide for more information on the error messages.
- <span id="page-21-5"></span><span id="page-21-2"></span>**•** Self-test may be initiated remotely by sending the \*TST? SCPI command to the instrument.

**CAUTION** Disconnect all connections from the output terminals before performing the self-test procedure. Ensure that the output terminals are not connected to any load before you turn on the U2722A/U2723A.

#### **Agilent Measurement Manager**

<span id="page-21-3"></span>To start the self- test procedure using the Agilent Measurement Manager, perform the following steps.

<span id="page-21-7"></span>**1** Click **Tools > Self-Test**.

![](_page_21_Picture_11.jpeg)

<span id="page-22-0"></span>**2** Click **Start** on the Self- Test form.

![](_page_22_Picture_49.jpeg)

<span id="page-22-1"></span>**3** Click **OK** to continue when the message box appears.

![](_page_22_Picture_4.jpeg)

- **4** Wait for a few minutes for the self- test to complete.
- **5** The result is displayed on the form once the self- test has completed.

## <span id="page-23-0"></span>**Self-Calibration**

<span id="page-23-1"></span>To perform self- calibration using the U2722A/U2723A Agilent Measurement Manager, perform the following steps.

<span id="page-23-2"></span>**1** Click **Tools > Self-Calibration**.

![](_page_23_Picture_4.jpeg)

**2** Click **Start** on the Self- Calibration form.

![](_page_23_Picture_53.jpeg)

<span id="page-24-0"></span>**3** Click **OK** to continue when the message box appears.

![](_page_24_Picture_57.jpeg)

- **4** Wait for a few minutes for the self- calibration to complete.
- <span id="page-24-1"></span>**5** The result is displayed on the form once the self- calibration has completed.

**CAUTION** Disconnect all connections from the output terminals before performing the self-calibration procedure. Ensure that the output terminals are not connected to any load before you turn on the U2722A/U2723A. It is recommended that the U2722A/U2723A is powered-up for at least 45 minutes before performing self-calibration.

## <span id="page-25-7"></span><span id="page-25-0"></span>**Agilent Technologies Calibration Services**

<span id="page-25-9"></span>When your instrument is due for calibration, contact your local Agilent Service Center for a low-cost recalibration. The U2722A/U2723A is supported on automated calibration systems, which allows Agilent to provide this service at a competitive price.

## <span id="page-25-5"></span><span id="page-25-1"></span>**Calibration Interval**

<span id="page-25-6"></span>A one-year interval is adequate for most applications. Accuracy specifications are under warranty only if adjustments are made at regular calibration intervals. Accuracy specifications will not be offered warranty beyond the one-year calibration interval. Agilent does not recommend extending calibration intervals beyond two years for any application. Agilent recommends that a complete readjustment should always be performed at the calibration interval. This will ensure that the U2722A/U2723A will remain within specifications for the next calibration interval. The readjustment provides the best long- term stability and accuracy.

## <span id="page-25-8"></span><span id="page-25-2"></span>**Types of Service Available**

<span id="page-25-11"></span>If your instrument fails during the warranty period, Agilent will repair or replace it under the terms of your warranty. After your warranty expires, Agilent offers repair services at competitive prices.

## <span id="page-25-4"></span><span id="page-25-3"></span>**Extended Service Contracts**

<span id="page-25-10"></span>Most Agilent products are provided with optional service contracts that extend the coverage period after the standard warranty expires. If you have this service contract and your instrument happens to fail during the coverage period, Agilent will repair or replace it according to the contract.

## <span id="page-26-2"></span><span id="page-26-0"></span>**Obtaining Repair Service (Worldwide)**

<span id="page-26-1"></span>To obtain service for your instrument (in-warranty, under service contract, or post-warranty), contact your nearest Agilent Service Center. They will arrange to have your unit repaired or replaced, and are able to provide warranty or repair cost information where applicable.

<span id="page-26-3"></span>To obtain warranty, service, or technical support information you can contact Agilent at one of the following telephone numbers.

In the United States: 800 829 4444

In Europe: 31 20 547 2111

In Japan: (81) 426 56 7832

You can also use our Web link for the information on contacting Agilent worldwide:

www.agilent.com/find/assist

Or contact your Agilent representative.

Before shipping your instrument, ensure that you acquire shipping instructions, including the components to be shipped, from the Agilent Service Center. Agilent recommends that you retain the original shipping carton for use in such shipments.

## <span id="page-27-5"></span><span id="page-27-0"></span>**Repackaging for Shipment**

If the unit is to be shipped to Agilent for service or repair, make sure that you do the following.

- **•** Attach a tag to the unit identifying the owner and indicating the required service or repair. Include the model number and full serial number.
- <span id="page-27-4"></span>**•** Place the unit in its original container with appropriate packaging material for shipping.
- **•** Secure the container with strong tape or metal bands.
- **•** If the original shipping container is not available, place your unit in a container with at least four inches of compressible packaging material around all sides for the instrument. Use static-free packaging materials to avoid additional damage to your unit.

**NOTE** Agilent suggests that you always insure your shipments.

## <span id="page-27-2"></span><span id="page-27-1"></span>**Cleaning**

<span id="page-27-3"></span>Clean the outer area of the instrument with a soft, lint-free, and slightly dampened cloth. Do not use detergent. Disassembly is not required for cleaning.

![](_page_28_Figure_0.jpeg)

**U2722A/U2723A USB Modular Source Measure Units Service Guide**

# <span id="page-28-2"></span><span id="page-28-1"></span><span id="page-28-0"></span>**3 Performance Verification and Adjustment**

[Performance Verification and Adjustment](#page-29-0) 18 [Recommended Test Equipment](#page-29-1) 18 [Test Consideration](#page-29-2) 18 [Performance Verification](#page-30-0) 19 [Voltage Tests](#page-30-1) 19 [Current Tests](#page-32-0) 21 [Test Record Forms](#page-35-0) 24 [Source Voltage Mode Programming and Readback Accuracy](#page-35-1) 24 [Source Current Mode Programming and Readback Accuracy](#page-36-0) 25 [Adjustment](#page-37-0) 26

The performance verification procedures described in this chapter verify that the U2722A/U2723A USB Modular Source Measure Units is operating normally and is within its warranted specifications.

![](_page_28_Picture_5.jpeg)

## <span id="page-29-0"></span>**Performance Verification and Adjustment**

<span id="page-29-12"></span>This section contains the performance verification and adjustment procedures. If the U2722A/U2723A fails any of the tests or if any abnormal test results are obtained, return the unit to the Agilent Service Center for readjustment. Readjustment can also be carried out using Agilent Measurement Manager revision 1.7 or above.

## <span id="page-29-11"></span><span id="page-29-1"></span>**Recommended Test Equipment**

<span id="page-29-7"></span><span id="page-29-5"></span>The recommended test equipment for the performance verification is listed in the table below. If the exact equipment is not available, substitute the performance verification standards of equivalent requirement(s).

<span id="page-29-3"></span>**Table 3-1** Recommended test equipment

<span id="page-29-6"></span><span id="page-29-2"></span>

| <b>Equipment</b>            | Requirement(s)          | <b>Recommended model</b> | <b>Purpose</b>                        | Used                                          |
|-----------------------------|-------------------------|--------------------------|---------------------------------------|-----------------------------------------------|
| Digital multimeter<br>(DMM) | $8\%$ digits resolution | Agilent 3458A            | Measures DC<br>voltage and<br>current | Performance<br>verification and<br>adjustment |

## <span id="page-29-14"></span>**Test Consideration**

<span id="page-29-10"></span>For optimum performance, all procedures should comply with the following recommendations.

- <span id="page-29-4"></span>**•** Ensure that the ambient temperature is stable and between 22 °C and 28 °C. The ideal temperature for performing performance verification should be  $25^{\circ}$ C  $\pm 1$  $^{\circ}C$ .
- <span id="page-29-8"></span>**•** Make sure that the ambient relative humidity is less than 80%.
- <span id="page-29-9"></span>**•** Allow a three- hour warm-up period before performance verification.
- <span id="page-29-13"></span>**•** Keep the test connection cables as short as possible.

# <span id="page-30-7"></span><span id="page-30-1"></span><span id="page-30-0"></span>**Performance Verification**

## <span id="page-30-10"></span>**Voltage Tests**

![](_page_30_Picture_3.jpeg)

**NOTE** Test each output channel individually. Refer to the appropriate test record form.

## <span id="page-30-6"></span><span id="page-30-5"></span>**Source Voltage Mode Programming and Readback Accuracy**

<span id="page-30-9"></span>This test verifies that the voltage programming and readback through the USB are within published specifications.

## <span id="page-30-11"></span>**Test Settings**

<span id="page-30-2"></span>**Table 3-2** Test settings for source voltage mode programming and readback accuracy

<span id="page-30-4"></span><span id="page-30-3"></span>![](_page_30_Picture_75.jpeg)

<span id="page-30-8"></span>1 Use the highest resolution available on the DMM.

#### <span id="page-31-9"></span>**Test Setup**

<span id="page-31-4"></span>The test setup for no load condition is shown in the following figure.

![](_page_31_Figure_3.jpeg)

<span id="page-31-0"></span>**Figure 3-1** Voltage test setup (no load condition)

#### <span id="page-31-11"></span><span id="page-31-8"></span>**Test Procedure**

- <span id="page-31-3"></span>**1** Turn off the U2722A/U2723A. Connect the DMM to the output to be tested (refer to [Figure 3- 1\)](#page-31-0). Ensure that no load is connected. Turn on the U2722A/U2723A.
- <span id="page-31-15"></span><span id="page-31-7"></span><span id="page-31-5"></span><span id="page-31-1"></span>**2** Configure the selected output as shown in the following.
	- **a** Configure the NPLC to 10.
	- **b** Configure the voltage range.
	- **c** Configure the current range.
	- **d** Program the clamp current, I<sub>clamp</sub>.
	- **e** Program the drive voltage,  $V_{\text{drive}}$ .
- <span id="page-31-16"></span><span id="page-31-10"></span><span id="page-31-6"></span>**3** Enable the output.
- **4** Wait for a few seconds for the output to settle.
- <span id="page-31-13"></span>**5** Record the voltage reading on the DMM, V<sub>meas</sub>.
- <span id="page-31-12"></span>**6** Read back the drive voltage over the USB.
- <span id="page-31-14"></span>**7** Record the readback voltage reading over the USB,  $V_{rdbk}$ .
- <span id="page-31-2"></span>**8** Compute ( $V_{meas}$  –  $V_{drive}$ ) and ( $V_{rdbk}$  –  $V_{meas}$ ). Compare the values with the test limit values.
- <span id="page-32-8"></span><span id="page-32-2"></span>**9** Repeat [step 2](#page-31-1) through [step 8](#page-31-2) for each iteration to complete the performance verification for the selected output.
- **10** Repeat [step 1](#page-31-3) through [step 9](#page-32-2) for the rest of the outputs.

## <span id="page-32-7"></span><span id="page-32-0"></span>**Current Tests**

## <span id="page-32-4"></span>**Source Current Mode Programming and Readback Accuracy**

<span id="page-32-5"></span>This test verifies that the current programming and readback through the USB are within published specifications.

## <span id="page-32-10"></span>**Test Settings**

<span id="page-32-3"></span><span id="page-32-1"></span>![](_page_32_Picture_120.jpeg)

<span id="page-32-6"></span>![](_page_32_Picture_121.jpeg)

<span id="page-32-9"></span>1 Use the highest resolution available on the DMM.

#### <span id="page-33-9"></span>**Test Setup**

<span id="page-33-4"></span>The test setup for no load condition is shown in the following figure.

![](_page_33_Figure_3.jpeg)

<span id="page-33-0"></span>**Figure 3-2** Current test setup (no load condition)

#### <span id="page-33-13"></span><span id="page-33-11"></span>**Test Procedure**

- <span id="page-33-3"></span>**1** Turn off the U2722A/U2723A. Connect the DMM to the output to be tested (refer to Figure  $3-2$ ). Ensure that there is no load connected. Turn on the U2722A/U2723A.
- <span id="page-33-15"></span><span id="page-33-8"></span><span id="page-33-6"></span><span id="page-33-1"></span>**2** Configure the selected output as shown in the following.
	- **a** Configure the NPLC to 10.
	- **b** Configure the voltage range.
	- **c** Configure the current range.
	- **d** Program the clamp voltage,  $V_{\text{clamp}}$ .
	- **e** Program the drive current, I<sub>drive</sub>.
- <span id="page-33-16"></span><span id="page-33-12"></span><span id="page-33-7"></span>**3** Enable the output.
- <span id="page-33-10"></span>**4** Wait for a few seconds for the output to settle.
- <span id="page-33-5"></span>**5** Record the current reading on the DMM, I<sub>meas</sub>.
- **6** Read back the drive current over the USB.
- <span id="page-33-14"></span>**7** Record the readback current reading over the USB,  $I_{rdbk}$ .
- <span id="page-33-2"></span>**8** Compute ( $I_{meas}$  –  $I_{drive}$ ) and ( $I_{rdbk}$  –  $I_{meas}$ ). Compare the values with the test limit values.
- <span id="page-34-1"></span><span id="page-34-0"></span>**9** Repeat [step 2](#page-33-1) through [step 8](#page-33-2) for each iteration to complete the performance verification for the selected output.
- **10** Repeat [step 1](#page-33-3) through [step 9](#page-34-0) for the rest of the outputs.

# <span id="page-35-5"></span><span id="page-35-0"></span>**Test Record Forms**

## <span id="page-35-3"></span>**Source Voltage Mode Programming and Readback Accuracy**

<span id="page-35-4"></span>

| <b>Iteration</b> | <b>Test point</b> | Voltage range |                   |                   | <b>Clamp current Current range   V<math>_{\text{meas}} - V_{\text{drive}}</math>  </b> | $V_{rdbk} - V_{meas}$ | Limit         |
|------------------|-------------------|---------------|-------------------|-------------------|----------------------------------------------------------------------------------------|-----------------------|---------------|
| 1                | 1 <sub>V</sub>    | 2 V           | 120 mA            | 120 mA            |                                                                                        |                       | $\pm$ 2.25 mV |
| $\overline{2}$   |                   |               | 10 <sub>m</sub> A | 10 <sub>m</sub> A |                                                                                        |                       |               |
| $\mathbf{3}$     |                   |               | $1 \text{ mA}$    | 1 <sub>m</sub> A  |                                                                                        |                       |               |
| 4                |                   |               | $100 \mu A$       | $100 \mu A$       |                                                                                        |                       |               |
| $\sqrt{5}$       |                   |               | $10 \mu A$        | $10 \mu A$        |                                                                                        |                       |               |
| $\boldsymbol{6}$ |                   |               | $1 \mu A$         | $1 \mu A$         |                                                                                        |                       |               |
| $\overline{1}$   | 10V               | 20 V          | 120 mA            | 120 mA            |                                                                                        |                       | $±15$ mV      |
| $\bf 8$          |                   |               | 10 mA             | 10 mA             |                                                                                        |                       |               |
| 9                |                   |               | $1 \text{ mA}$    | 1 <sub>m</sub> A  |                                                                                        |                       |               |
| 10               |                   |               | $100 \mu A$       | $100 \mu A$       |                                                                                        |                       |               |
| 11               |                   |               | $10 \mu A$        | $10 \mu A$        |                                                                                        |                       |               |
| 12               |                   |               | $1 \mu A$         | $1 \mu A$         |                                                                                        |                       |               |

<span id="page-35-2"></span><span id="page-35-1"></span>**Table 3-4** Source voltage mode programming and readback accuracy

## <span id="page-36-2"></span>**Source Current Mode Programming and Readback Accuracy**

<span id="page-36-1"></span><span id="page-36-0"></span>**Table 3-5** Source current mode programming and readback accuracy

<span id="page-36-3"></span>![](_page_36_Picture_154.jpeg)

## <span id="page-37-2"></span><span id="page-37-0"></span>**Adjustment**

The following information describes the procedure for voltage and current adjustments for the U2722A/U2723A using Agilent Measurement Manager revision 1.7 or above.

<span id="page-37-1"></span>**1** Establish the connection between the U2722A/U2723A and the PC. Launch the Agilent Measurement Manager as shown below.

![](_page_37_Picture_4.jpeg)

**2** Select **Tools > Source Measure > Adjustment** to start the adjustment.

![](_page_38_Picture_2.jpeg)

**3** A message box will appear to inform that the adjustment operation will take approximately two hours. During this period, you will not be able to operate the U2722A/U2723A. Click **Yes** to continue with the adjustment operation.

![](_page_38_Picture_4.jpeg)

**4** Establish the connection between the 3458A and the PC to proceed with the adjustment operation. Click **OK** to continue.

![](_page_39_Picture_2.jpeg)

If the 3458A is not detected, an error message will appear as shown in the following figure. Reconnect the 3458A to the PC and click **Yes** to proceed. Select **No** to exit the adjustment operation.

![](_page_39_Picture_105.jpeg)

- <span id="page-39-0"></span>**5** The 3458A and U2722A/U2723A will be triggered to perform self- test and self- calibration. During this process, make sure that there is no connection on the instruments terminals. If self- test or self- calibration fails, cycle the U2722A/U2723A power and repeat [step 1](#page-37-1) through [step 5.](#page-39-0) In the unlikely event that self- test or or self- calibration repeatedly fails, contact your nearest Agilent Sales Office.
- **6** After the self- test and self- calibration have completed, a message box shown in the following will appear to indicate you to connect the respective U2722A/U2723A output to the voltage terminal of the 3458A. After the connection is established, click **OK** to continue. The Agilent Measurement Manager will now perform voltage adjustment on channel 1.

![](_page_39_Picture_7.jpeg)

**7** When the voltage adjustment has completed, connect the respective U2722A/U2723A output to the current terminal of the 3458A. After the connection is established, click **OK** to continue with current adjustment for channel 1.

![](_page_40_Picture_88.jpeg)

- **8** After the voltage and current adjustments for channel 1 have completed, the 3458A will proceed with voltage and current adjustments for channel 2 followed by voltage and current adjustments for channel 3. Follow the instructions on the message box to complete the adjustment operation.
- **9** When the adjustment operation has completed, a message box as shown in the following will appear. Click **OK** to end the adjustment operation.

![](_page_40_Picture_5.jpeg)

**10** A message box will appear as shown below prompting you to power cycle the U2722A/U2723A for the adjustment to take effect. To power cycle the U2722A/U2723A, power off the U2722A/U2723A and restart it. Ensure that the U2722A/U2723A is powered- off properly before restarting.

![](_page_40_Picture_7.jpeg)

## **3 Performance Verification and Adjustment**

**THIS PAGE HAS BEEN INTENTIONALLY LEFT BLANK.**

## **A**

accuracy Source Current Mode Programming and Measurement, [21,](#page-32-4) [25](#page-36-2) Source Voltage Mode Programming and Measurement, [19,](#page-30-6) [24](#page-35-3) specifications, [14](#page-25-6) voltage/current programming, [4](#page-15-1) voltage/current readback, [4](#page-15-2) adjustment procedure. *See procedure* Agilent 3458A, [18,](#page-29-5) [21](#page-32-3) calibration services, [14](#page-25-7) service, [14](#page-25-8), [15](#page-26-2) Agilent Measurement Manager self-calibration, [12,](#page-23-1) [13](#page-24-0) self-test, [10](#page-21-3), [11](#page-22-0) ambient ideal temperature, [18](#page-29-4) relative humidity, [18](#page-29-8) temperature, [18](#page-29-4) warm-up period, [18](#page-29-9)

## **C**

**Calibration** interval, [7](#page-18-0), [14,](#page-25-5) performance. *See performance* procedure. *See procedure* self. *See Agilent Measurement Manager* services. *See Agilent* standards, [18](#page-29-7) channel, [19](#page-30-5), [20,](#page-31-7) [22](#page-33-8) Characteristics, [1](#page-12-1) performance, [6](#page-17-1) product, [2](#page-13-8) circuit, [6](#page-17-0)

cleaning, [16](#page-27-2) compliance EMC, [2](#page-13-2) safety, [2](#page-13-5) storage, [2](#page-13-6) connection cable. *See test* connector, output. *See output* consideration, test. *See test* contact, [10](#page-21-4), [14](#page-25-9), [15](#page-26-1) contract, service, [14](#page-25-4), [15](#page-26-1) current clamp, [20](#page-31-6) DC, [21](#page-32-6) drive, [22](#page-33-7), [22](#page-33-5) output ratings, [4](#page-15-3) programmable, [18](#page-29-9) programming, [4](#page-15-4), [21](#page-32-5) readback, [4](#page-15-5), [21,](#page-32-5) [22](#page-33-5) range, [20,](#page-31-5) [22](#page-33-6) source. *See source* test, [21](#page-32-7), [22](#page-33-9)

## **D**

DC current. *See current* voltage, [19](#page-30-4) degree, pollution. *See pollution degree* Digital Multimeter, [18](#page-29-6), [19](#page-30-3), [20,](#page-31-4) [21,](#page-32-3) [22](#page-33-4), [22](#page-33-10) dimensions, [2](#page-13-9) disassembly, [16](#page-27-3) drive current. *See current* voltage. *See voltage*

## **E**

ELV power source, isolated. *See power*

EMC, [2](#page-13-2) environment, operating, [2](#page-13-1) equipment, test. *See test*

## **G**

guard, [7](#page-18-2)

## **H**

Hi-Speed USB 2.0, [2](#page-13-10) humidity, relative ambient. *See ambient* operating, [2](#page-13-3) storage, [2](#page-13-4)

## **I**

ideal temperature. *See ambient* interface, remote. *See remote* interval, calibration. *See Calibration* I/O connector, [2](#page-13-7) isolated, ELV power source. *See power* isolation, [7](#page-18-1) iteration, [21,](#page-32-8) [23](#page-34-1), [24](#page-35-4), [25](#page-36-3)

## **L**

limit, test. *See test* load, [6](#page-17-0), [10,](#page-21-2) [13,](#page-24-1) [20](#page-31-4), [22](#page-33-4)

## **M**

material, packaging, [16](#page-27-4) MEAS:CURR?, [22](#page-33-5)

measurement accuracy. *See accuracy* manager. *See Agilent Measurement Manager* source current mode, [21](#page-32-4), [25](#page-36-2) source voltage mode, [19,](#page-30-6) [24](#page-35-3) message box, [11,](#page-22-1) [13](#page-24-0) multimeter, digital. *See Digital Multimeter*

## **N**

noise, [6](#page-17-2) no load condition, [20,](#page-31-4) [22](#page-33-4)

## **O**

operating environment. *See environment, operating* range, remote sense, [7](#page-18-6) temperature, [2](#page-13-15) OUTP ON, [20,](#page-31-10) [22](#page-33-12) output channel, [19](#page-30-5) connector, [2](#page-13-16) guard resistance. *See guard* number, [4](#page-15-9) ratings, [4](#page-15-3) temperature coefficient, [7](#page-18-4) terminals, [10](#page-21-2), [13](#page-24-1) test, [20,](#page-31-8) [21](#page-32-8), [22](#page-33-11) voltage overshoot, [7](#page-18-5)

## **P**

packaging materials. *See material, packaging* performance calibration, [17](#page-28-1), [18](#page-29-7) characteristics. *See Characteristics* specifications, [4,](#page-15-6) [5](#page-16-0) test, [18](#page-29-10) pollution degree, [2](#page-13-13) power consumption, [2](#page-13-11) source, isolated ELV, [2](#page-13-14)

procedure adjustment, [26](#page-37-2) calibration, [19](#page-30-7), [20,](#page-31-9) [22](#page-33-9) test, current, [22](#page-33-13) test, voltage, [20](#page-31-11) product Agilent, [14](#page-25-10) characteristics. See *Characteristics* specifications, [4](#page-15-7) programming language, [7](#page-18-3) source current mode, [21](#page-32-4), [25](#page-36-2) source voltage mode, [19](#page-30-6), [24](#page-35-3) voltage/current. *See current or voltage*

## **R**

range, current/voltage. *See current or voltage* ratings, output. *See output* readback. *See current or voltage* recommended, test equipment, [18](#page-29-11) record form, test. *See test* Regulatory markings, [VI](#page-5-0) relative humidity. *See humidity, relative* remote interface, [2](#page-13-12), [10](#page-21-4) sense operating range. *See operating range, remote sense* repackaging for shipment, [16](#page-27-5) repair service, [14,](#page-25-11) [15](#page-26-2) resolution, [4](#page-15-8), [18,](#page-29-6) [19,](#page-30-8) [21](#page-32-9) result, test, [18](#page-29-12) rise/fall time, [6](#page-17-3)

## **S**

safety. *See compliance* SCPI commands programming language, [7](#page-18-3) self-test, [10](#page-21-5) Self-calibration. *See Agilent Measurement Manager*

Self-test, [10](#page-21-6) Agilent Measurement Manager. *See Agilent Measurement Manager* sense, remote. *See remote* service calibration, [14](#page-25-7) contract, [14,](#page-25-4) [15](#page-26-1) repair, [15](#page-26-2) types, [14](#page-25-8) settings, test. *See test* setup, test. *See test* shipment, [16](#page-27-5) shock and vibration, [2](#page-13-17) source current mode, [21,](#page-32-4) [25](#page-36-2) power, isolated ELV. *See power* voltage mode, [19,](#page-30-6) [24](#page-35-3) specifications accuracy. *See accuracy* performance. *See performance* product. *See product* standard calibration, [18](#page-29-7) commands, programming language. *See SCPI commands* warranty, [14](#page-25-10) storage. *See compliance* support, technical, [15](#page-26-3) SYSTEM:ERROR?, [10](#page-21-4)

## **T**

technical support. *See support, technical* temperature ambient/ideal. *See ambient* coefficient, [7](#page-18-4) operating. *See operating* terminals output. *See output*

test

connection cable, [18](#page-29-13) consideration, [18](#page-29-14) current. *See current* equipment, [18](#page-29-11) limit, [20,](#page-31-14) [22](#page-33-14) procedure, calibration. *See procedure* procedure, current. *See procedure* procedure, voltage. *See procedure* record form, [19](#page-30-5), [24](#page-35-5), [25](#page-36-2) result. *See result, test* self. *See Self-test* settings, current, [21](#page-32-10) settings, voltage, [19](#page-30-11) setup, current, [22](#page-33-9) setup, voltage, [20](#page-31-9) shock and vibration, [2](#page-13-18) voltage. *See voltage* tools self-calibration, [12](#page-23-2) self-test, [10](#page-21-7) \*TST?, [10](#page-21-5) types, service. *See service*

## **U**

USB, [4](#page-15-10), [19,](#page-30-9) [20,](#page-31-13) [22](#page-33-5) Hi-Speed 2.0. *See Hi-Speed USB 2.0* USBTMC 488.2, [2](#page-13-19)

## **V**

vibration. *See shock and vibration*

voltage clamp, [22](#page-33-16) DC, [19](#page-30-4) drive, [20](#page-31-16), [20](#page-31-13) output ratings, [4](#page-15-3) output, overshoot. *See output* programmable, [18](#page-29-9) programming, [4](#page-15-1), [19,](#page-30-9) [21](#page-32-5) range, [20,](#page-31-15) [22](#page-33-15) readback, [4](#page-15-2), [19,](#page-30-9) [20](#page-31-12) source. *See source* test, [19](#page-30-10), [20](#page-31-9), [20](#page-31-13)

## **W**

warm-up, [7](#page-18-7), [18](#page-29-9) warranty, [3](#page-14-0), [14](#page-25-6) in, [15](#page-26-1) post, [15](#page-26-1) weight, [3](#page-14-1) worldwide, repair service, [15](#page-26-2)

**THIS PAGE HAS BEEN INTENTIONALLY LEFT BLANK.**

## **www.agilent.com**

#### **Contact us**

To obtain service, warranty or technical assistance, contact us at the following phone or fax numbers:

![](_page_46_Picture_107.jpeg)

Or visit Agilent World Wide Web at: [www.agilent.com/find/assist](http://www.agilent.com/find/assist)

Product specifications and descriptions in this document are subject to change without notice. Always refer to the Agilent Web site for the latest revision.

® Agilent Technologies, Inc., 2009–2013

Fifth Edition, August 2, 2013

U2722-90021

![](_page_46_Picture_9.jpeg)